# getting started with udemy

#### **accessing udemy**

- You'll need a valid library card, an email address and a computer or smartphone with an Internet connection.
- To login to Udemy you'll need either a Google or Microsoft account. To sign up for a Google account visit <accounts.google.com/signup> or for a Microsoft account, visit <signup.live.com> Both types of account are free.

 Udemy is best enjoyed on the mobile app. Be sure to search for the **Udemy for Business** app when searching in the Google Play/App Store. *The regular Udemy app will not work*.

#### **getting started with the udemy for business app**

- Download and install the Udemy for Business app.
- Under "enter the name of your organization's account", type in **"gale"** and select **next.**
- Under "Find your institution" select **Public Library** and search for "Middlesex County Library" select the library, enter your library card number and tap **log in**.
- Scroll down to **How do I get started?** Here, you will need to select either a Google or Microsoft Account in order to proceed. Select either **Sign in with Google or Sign in with Microsoft**.

#### **navigating the udemy for business app**

The **Discover**  $\cup$  tab is the best place to start looking for courses. Search for courses in the bar at

the top or browse the list of categories. Thousands of courses are available.

- Tap a course to view its details such as the rating and description. When you've found a course that you'd like to take, tap the **enroll now** button.
- Now tap **go to course**.
- From the main page, you can pick up where you left with your course by selecting **My Learning**  and then **start course**.
- You can also save videos for offline learning. While watching a video, select the **interest in and tap save for offline**. Here you can also add lecture notes,
- Under the **Lectures** tab, you can select different sections of the course to review or skip ahead. Under the **More** tab, you can access things like notes, resources and announcements, or un-enroll from the course.
- You can also browse courses under the **Featured \, \,** tab. Here you can see recommendations on

 what to learn next. After you've taken a couple courses the page will be personalized with tailored recommendations.

 You can manage your preferences in the **Account** tab. From here you can even set **learning reminders**  to help you meet your goals faster!

### **accessing udemy on a computer**

- On you computer, access Udemy for Business using your web browser. Find the link on our website: [library.middlesex.ca/digital](https://library.middlesex.ca/digital-collections)-collections
- When prompted enter your library card number.
- Click "Sign In / Create a Udemy Account. You'll get a pop-up asking you to select either Google or Microsoft. Login with your Google or Microsoft account information.

## **find additional help at ufbsupport.udemy.com**

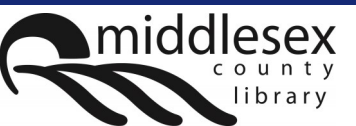

facebook.com/MiddlesexCountyLibrary | twitter:@MXCountyLibrary

library.middlesex.ca

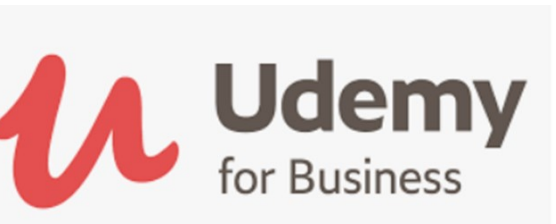